# **[AN004]**

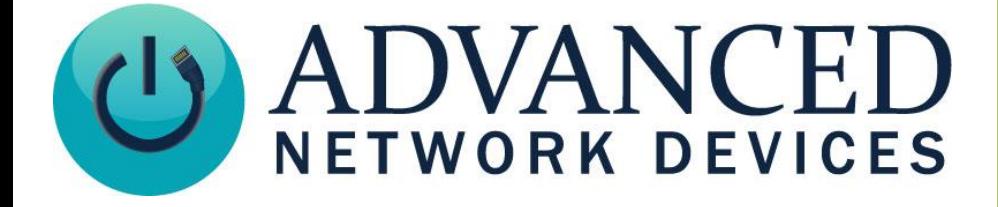

# **IPClockWise: GPIO Callback**

Version 2.0

9/11/2017

2017 ADVANCED NETWORK DEVICES

3820 NORTH VENTURA DR.

ARLINGTON HEIGHTS, IL 60004

U.S.A

ALL RIGHTS RESERVED

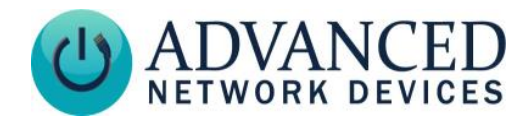

# **PROPRIETARY NOTICE AND LIABILITY DISCLAIMER**

The information disclosed in this document, including all designs and related materials, is the valuable property of Digital Advanced Network Devices and/or its licensors. Advanced Network Devices and/or its licensors, as appropriate, reserve all patent, copyright and other proprietary rights to this document, including all design, manufacturing, reproduction, use, and sales rights thereto, except to the extent said rights are expressly granted to others.

The Advanced Network Devices product(s) discussed in this document are warranted in accordance with the terms of the Warranty Statement accompanying each product. However, actual performance of each product is dependent upon factors such as system configuration, customer data, and operator control. Since implementation by customers of each product may vary, the suitability of specific product configurations and applications must be determined by the customer and is not warranted by Advanced Network Devices.

To allow for design and specification improvements, the information in this document is subject to change at any time, without notice. Reproduction of this document or portions thereof without prior written approval of Advanced Network Devices is prohibited.

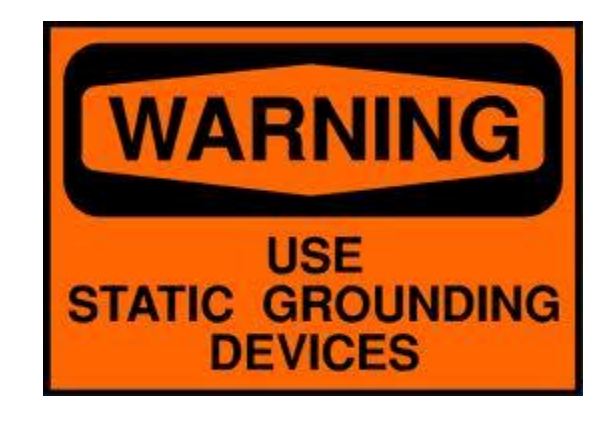

#### **Static Electric Warning**

### **TROUBLESHOOTING AND ADDITIONAL RESOURCES**

Complete Support Site with User Guides & Help: <http://www.anetdsupport.com/> Additional App Notes: <http://www.anetdsupport.com/AppNotes> Customer Feedback Survey: <http://www.anetdsupport.com/survey> AND Legal Disclaimer: <http://www.anetd.com/legal>

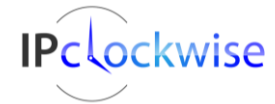

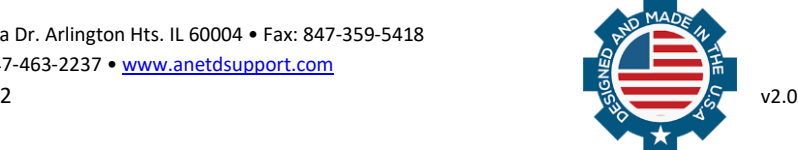

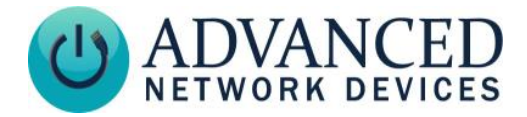

## **SETTING UP GPIO EVENTS IN IPCLOCKWISE**

- 1. Get the IP address of the PC running IPClockWise. In Windows, run *ipconfig* from a command prompt to list the address.
- 2. Power up the AND device with the GPIO input that will be monitored.
- 3. Configure the device to point to the PC running IPClockWise.

To configure the device using onboard settings, access the web page for the device:

- Select Device Settings → Servers.
- Locate the GPIO Callback URL, and set it to *http://10.10.3.4:8089/* where *10.10.3.4* is your PC's IP address (obtained in step 1).

**GPIO Callback URL** 

Stored Value http://10.10.3.4:8089/

```
http://10.10.3.4:8089/
New Value
```
To configure the device using a configuration file, add the following tag, where *10.10.3.4* is the IP address of your PC (obtained in step 1):

<GPIO\_callback url="http://10.10.3.4:8089/" min\_update\_period\_ms="250" />

- 4. Save the settings, and reboot the device.
- 5. In IPClockWise, under the *Alerts* tab, select *Add an Alert*.
- 6. In the Trigger section, select "GPIO In" as the *Source*. Set the *Channel or sub-type* to "0" or 1" for monitoring GPIO Input 0 or 1, respectively. Set the *State* to "Set" to look for the input going active.

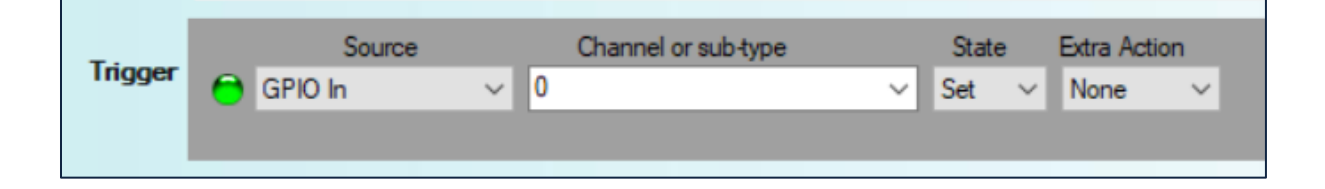

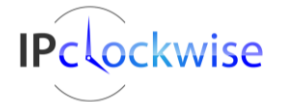

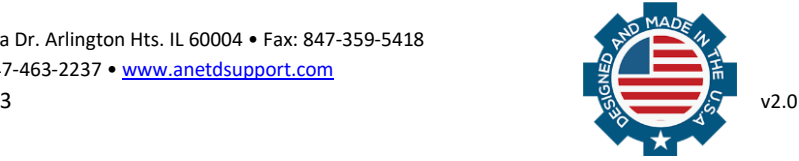

help

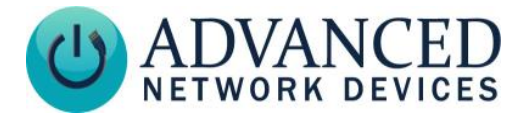

7. *OPTIONAL STEP*

You can select an extra action in the *Trigger* Section. For example, if *Intercom* is selected for a push button-equipped speaker, IPClockWise will sound an alert in the Intercom Call Waiting tab of the Live Sound tab when the button is pressed. This action will alert the IPClockWise attendant of an intercom call request. The attendant can then respond to the request by double-clicking on the device in the call waiting list.

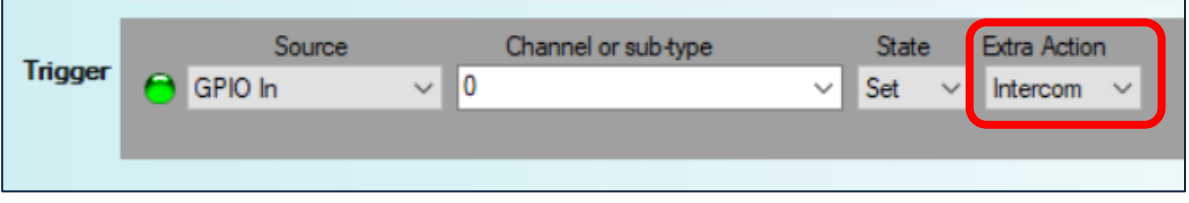

8. Check the checkbox next to the device with the monitored GPIO input in the *GPIO Listen for Trigger Source* list at the bottom of the screen.

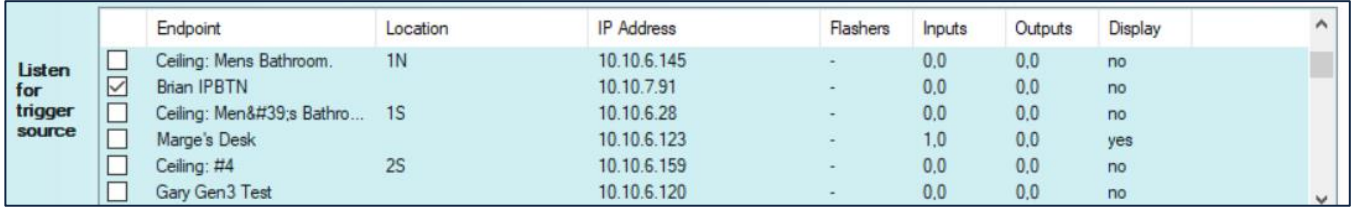

9. Fill out the remaining details of the Alert, such as a scrolling message and audio file, as well as the devices to receive the alert in the *Output Devices* list.

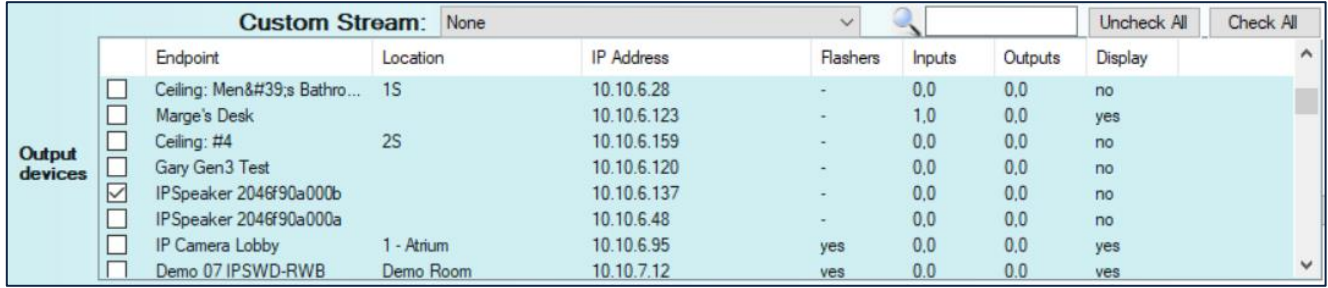

10. Select *OK* to save the Alert.

IPClockWise will now respond to the GPIO input as configured.

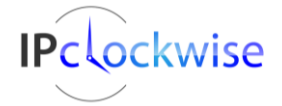

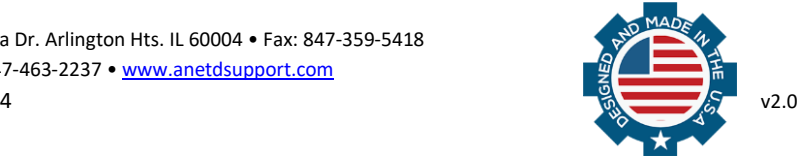